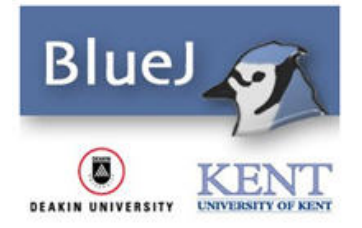

# **Quick Start Guide**

# **1. To open a project:**

.

- Select Open from the Project menu.
- Double left click on the project name.

# **2. To edit the source code of a class:**

• Double left click on the class icon.

# **3. To compile a class:**

- Left click the Compile button in the editor view.
- or
- Right click the class icon in the project window view.
- Left click the Compile menu option

# **4. To compile a project:**

• Left click the Compile button in the project window view.

# **5. To run a program:**

- Left click the class icon.
- Select the void main(String[] args) option in the pop up menu.
- Select OK.

#### **6. To get help for a compiler error message:**

• Left click the question mark next to the error message.

#### **7. To create a project:**

- Select New from the Project menu.
- Enter a valid project name.
- Select the Create button.

#### **8. To create a class:**

- Left click the New Class button
- Enter a valid class name.
- Left click on OK.

#### **9. To remove a class:**

- Right click on the class icon in the project window.
- Select the remove function from the popup menu.

# **10. To view the Java standard class API:**

• Select Java Standard Libraries from the Help menu..

*Consult the official BlueJ Tutorial for details on each of these tasks.*